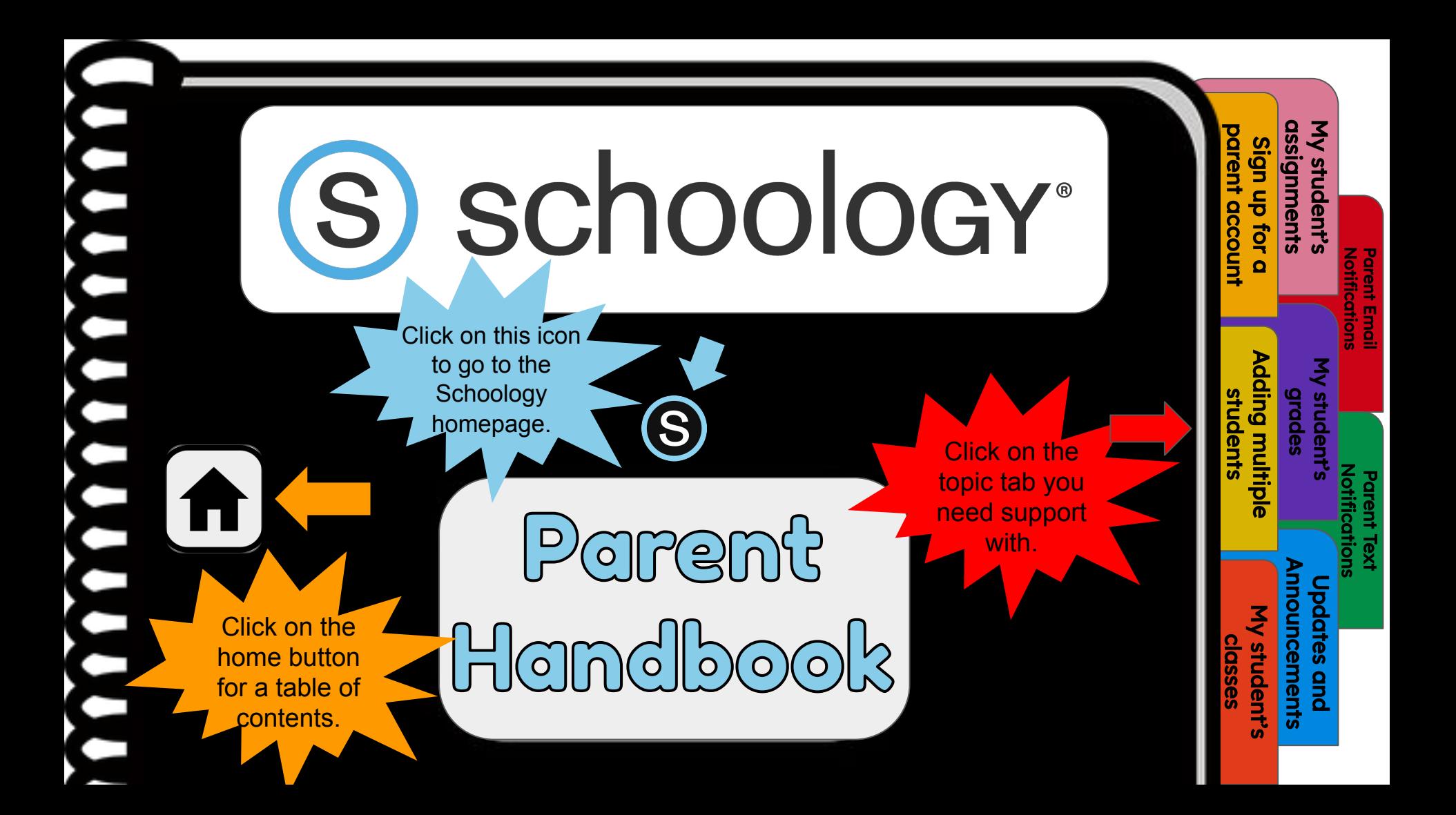

#### $\overline{\underline{\rho}}$  $\bigcap$  $\supseteq$

#### Sign up for a parent account

- [2. Adding multiple students](#page-3-0)
- [3. My student's classes](#page-4-0)

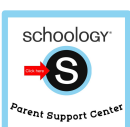

S

 $\Box$ 

.

 $\blacksquare$ 

è

[4. My student's assignments](#page-5-0)

#### [5. My student's grades](#page-6-0)

- [6. Updates and Announcements](#page-7-0)
- [7. Parent Email Notifications](#page-8-0)
- [8. Parent TEXT notifications](#page-9-0)

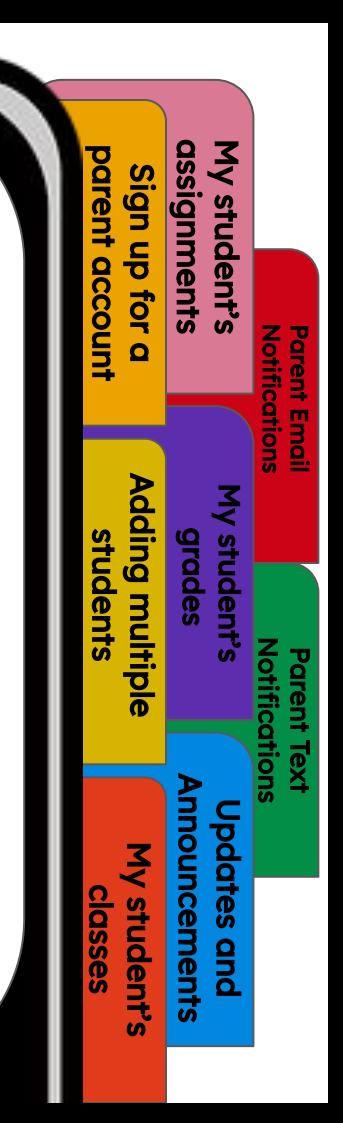

# <span id="page-2-0"></span>Sign up for a parent account

- 1. Go to [www.schoology.com.](https://www.schoology.com/)
- 2. Click **Sign Up** at the top of the page and choose **Parent**.
- 3. Enter your Parent Access Code. This is a 12-digit code in **xxxx-xxxx-xxxx** format that you receive from one of your student's instructors.
- 4. Fill out the form with your information.
- 5. Click **Register** to complete.

**S** 

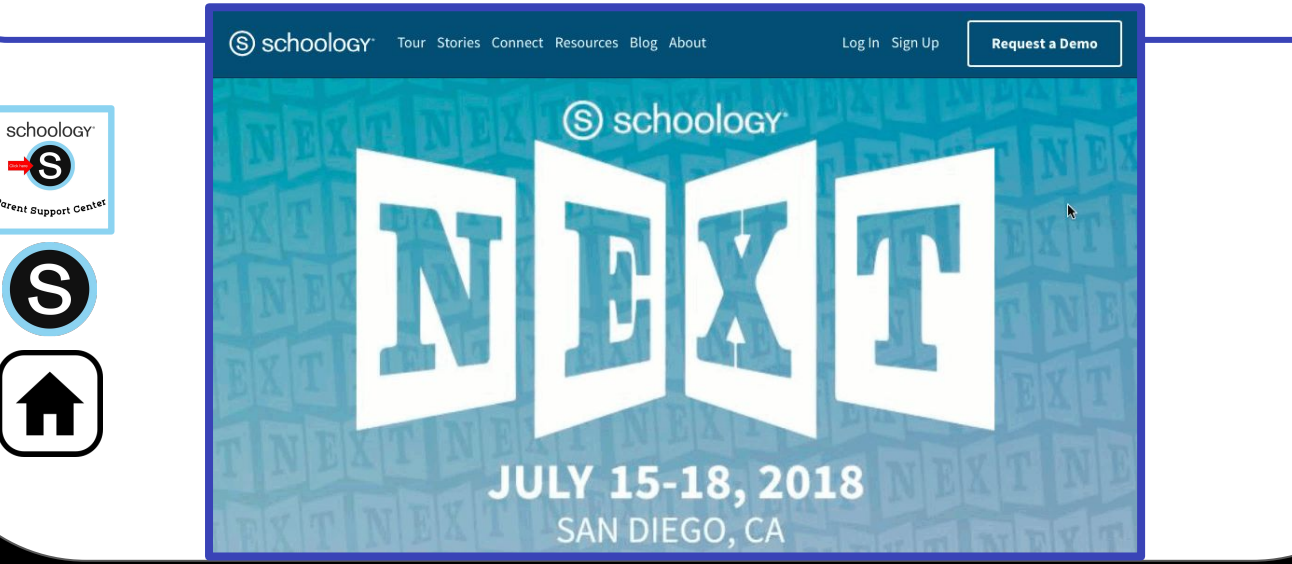

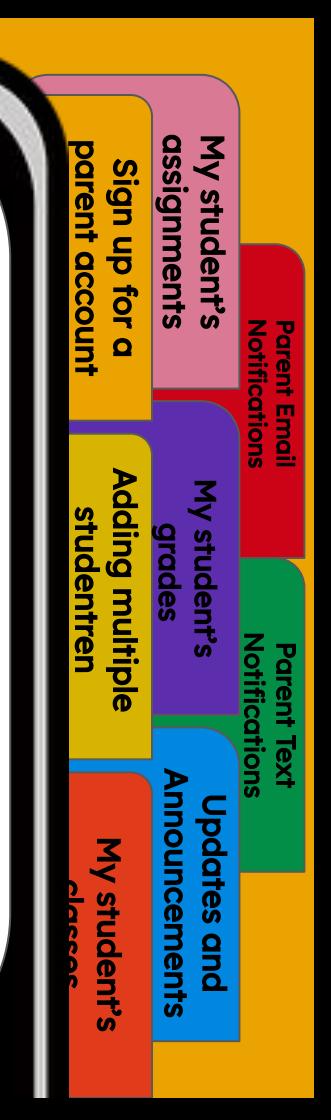

# **Adding multiple students**

[Sign up for a](#page-2-0)  parent account

assignments [My student's](#page-5-0) 

Adding multiple students

multip

**Qing** studen

[My student's](#page-4-0)  classes

**Tudent** 

[Updates and](#page-7-0)  Announcements

ent

[My student's](#page-6-0) grades

**Notifications** [Parent Email](#page-8-0) 

Notifications Parent Text

- <span id="page-3-0"></span>1. Log in to your Schoology account using your username or email address and password.
- 2. Click the arrow next to your name in the top-right corner.
- 3. Click the **Add Child** button.

 $SC$ 

- 4. Enter the **Child Code** for the child you're adding. This is the same as your Parent Access Code, the 12-digit code in **xxxx-xxxx-xxxx** format that you receive from one of your student's instructors.
- 5. If your code does not look like this code, contact your student's instructor or school.
- 6. Click the **Use Code** button to complete.

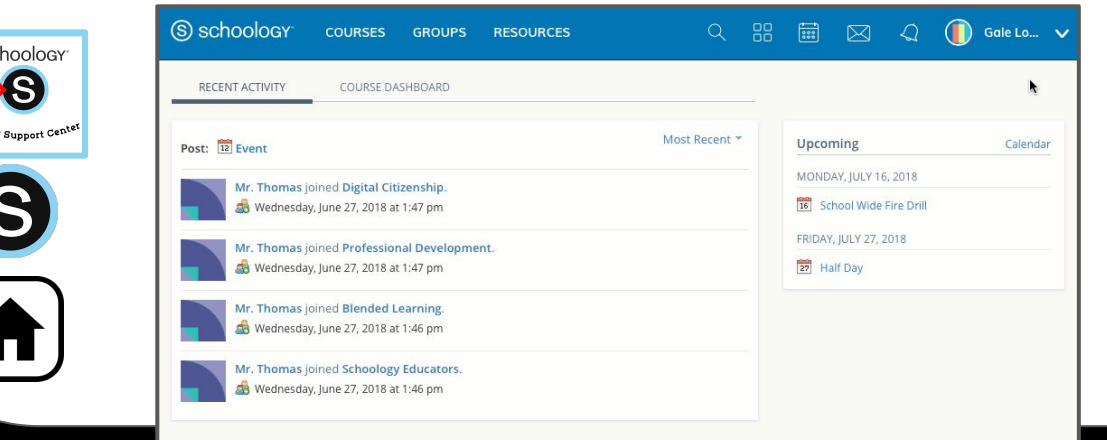

### My student's classes

<span id="page-4-0"></span>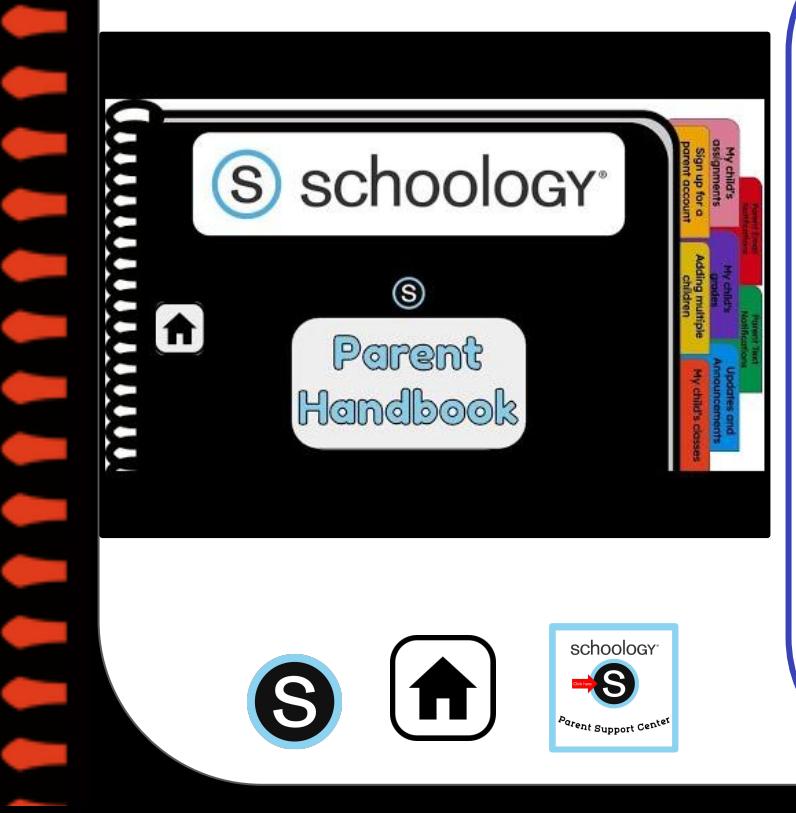

Once signed on, click your profile picture to get access to your student's account.

[Sign up for a](#page-2-0)  parent account

dn u6i

assignments [My student's](#page-5-0) 

**Hude** 

[Adding multiple](#page-3-0)  students

ding multip **SHUGEN** 

My student's classes

student

[Updates and](#page-7-0)  Announcements

puncement

[My student's](#page-6-0) grades

**Notifications** [Parent Email](#page-8-0) 

**COTION:** 

Notifications Parent Text

- 2. Click on your student's name.
- 3. Once in your student's account, you will land on their activity page. You will see a list classes they are currently enrolled in on the left side of the page. Click on the course name to access the course.
- 4. You can also view your student's classes by clicking on "Courses" at the top of their activity page. This will show you a tiled list of all the courses your child is currently enrolled in. Click on the tile to access the course you would like to view. .

## My student's assignments

<span id="page-5-0"></span>schoology<sup>®</sup> S  $\circledS$ Parent **Handbook** 

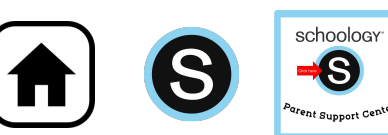

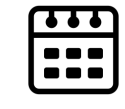

Once signed on, click your profile picture to get access to your student's account.

[Sign up for a](#page-2-0)  parent account

dn ubi

assignments My student's

stude gnme

[Adding multiple](#page-3-0)  students

lding multip

studen

[My student's](#page-4-0)  classes

student

[Updates and](#page-7-0)  Announcements

puncement

[My student's](#page-6-0) grades

**Notifications** [Parent Email](#page-8-0) 

Notifications Parent Text

- 2. Click on your student's name.
- 3. Once in your student's account, you will land on their activity page. You will see a list of overdue and upcoming assignments on the right side of this page. Click on the assignments for specific details.
- 4. You can also click on the calendar icon to see assignments using a monthly, weekly, or daily view. Place your cursor over the title. A clue tip displays with the event type (assignment, test/quiz), the event's course or group, and the student name. Click the event to display profile information in a pop-up window.

### My student's grades

<span id="page-6-0"></span>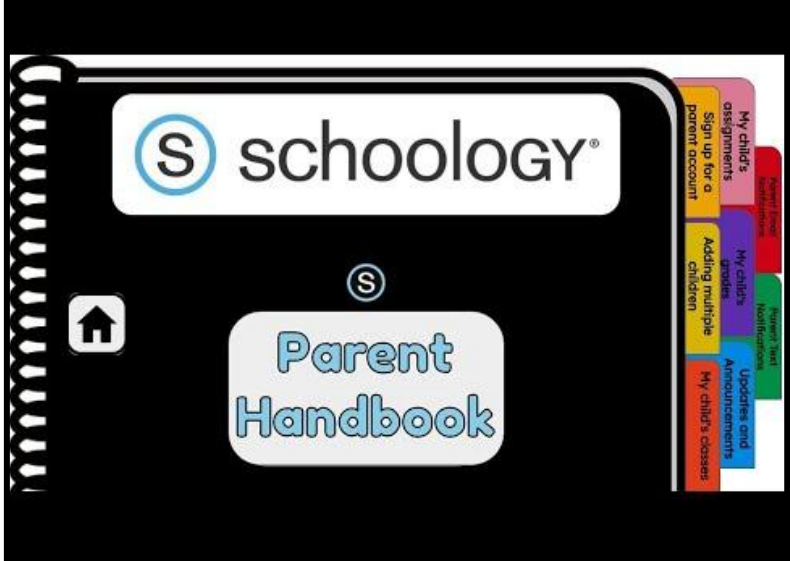

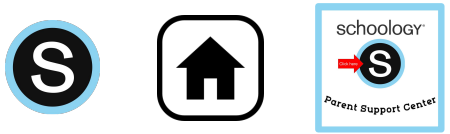

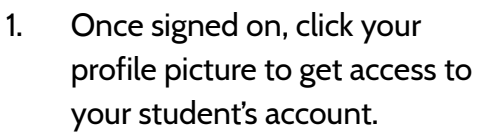

[Sign up for a](#page-2-0)  parent account

sign up for

assignments [My student's](#page-5-0) 

student's **ignments** 

[Adding multiple](#page-3-0)  students

lqitum multipl student

[My student's](#page-4-0)  classes

student<sup>®</sup>

[Updates and](#page-7-0)  Announcements

and

ouncements

pdates

My student's grade

**Stuc** 

**Notifications** [Parent Email](#page-8-0) 

**Notification:** Parent Emai

Notifications Parent Text

- 2. Click on your student's name.
- 3. Once in your student's account, you will land on their activity page. Click on **grade report** at the top.
- 4. You can now review your child's grades for all courses. Click the course you would like to view grades in. Click on it again to close that course.

#### <span id="page-7-0"></span>**Updates and Announcements**

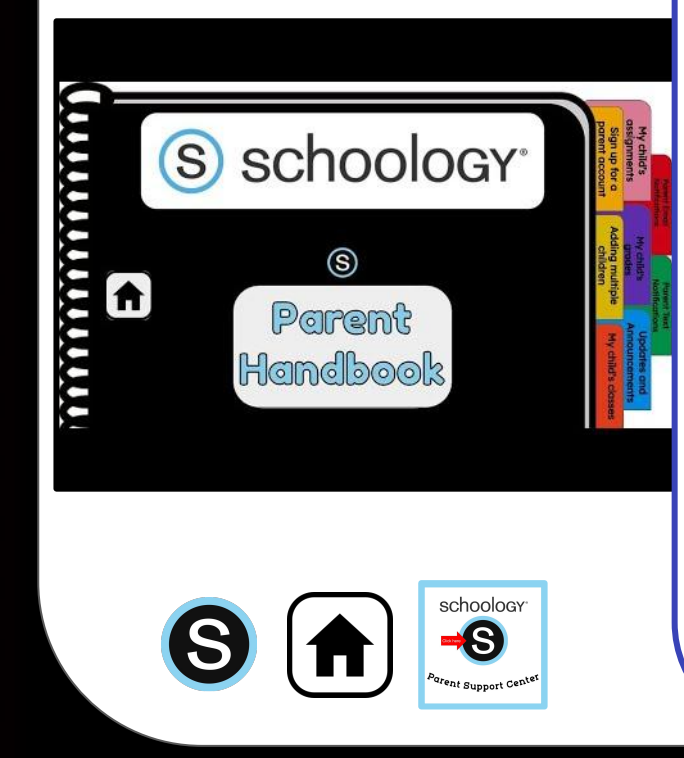

Once signed on, you will land on the homepage which is where you will find :

- 1. On the left side:
	- a. Updates/Announcements from courses you are enrolled in.
	- b. A list of courses you are enrolled in
	- c. A list of Groups you are enrolled in.
	- d. Resources (Personal or Group)
- 2. On the right side:
	- a. Search
	- b. Calendar of events/Assignments
	- c. Email
	- d. Notifications
	- e. Profile picture, name, and more options.

assignments [My student's](#page-5-0) parent account [Sign up for a](#page-2-0)  dn ubig stude gnme **Notifications** [Parent Email](#page-8-0)  **COLLON** [Adding multiple](#page-3-0)  [My student's](#page-6-0) dding multip grades studen students Notifications Parent Text Announcements Updates and puncements [My student's](#page-4-0)  classes student quo

### **Parent Email Notifications**

<span id="page-8-0"></span>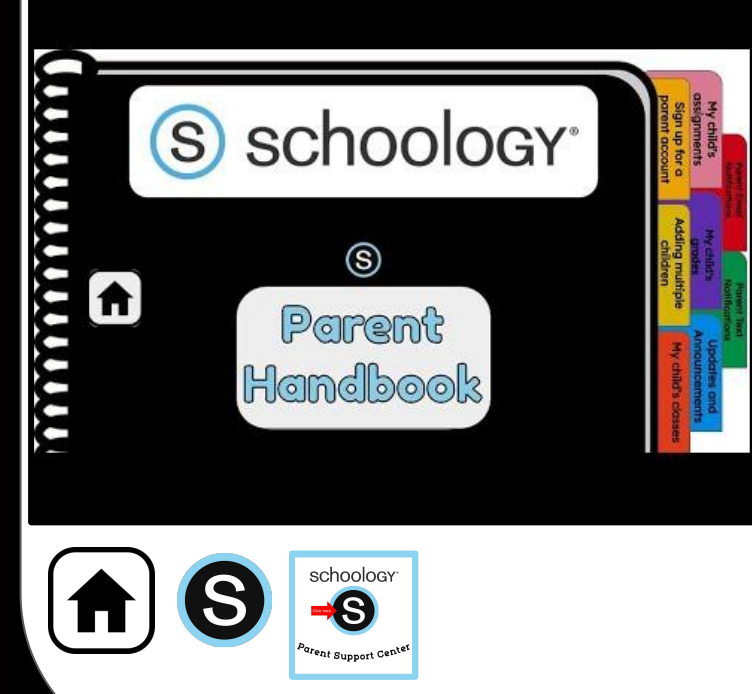

Once signed on, click your profile picture to get access to your student's account.

[Sign up for a](#page-2-0)  parent account

dn u6ı gnme tude

assignments [My student's](#page-5-0) 

[Adding multiple](#page-3-0)  students

lding multip student:

[My student's](#page-4-0)  classes

student

[Updates and](#page-7-0)  Announcements

qind

puncements

[My student's](#page-6-0) grades

**Notifications** Parent Email

m Email cations

Notifications Parent Text

- 2. Click on your student's name.
- 3. Once in your student's account, click their profile picture again and click "settings" at the bottom.
- 4. Then click the "notifications" tab on the left.
- 5. You can then pick either daily or weekly email summaries. You can also get an email when an item has not been submitted through Schoology by your student.

#### **(NOTE: This only works for assignments that need submissions).**

### <span id="page-9-0"></span>**Parent Text Notifications**

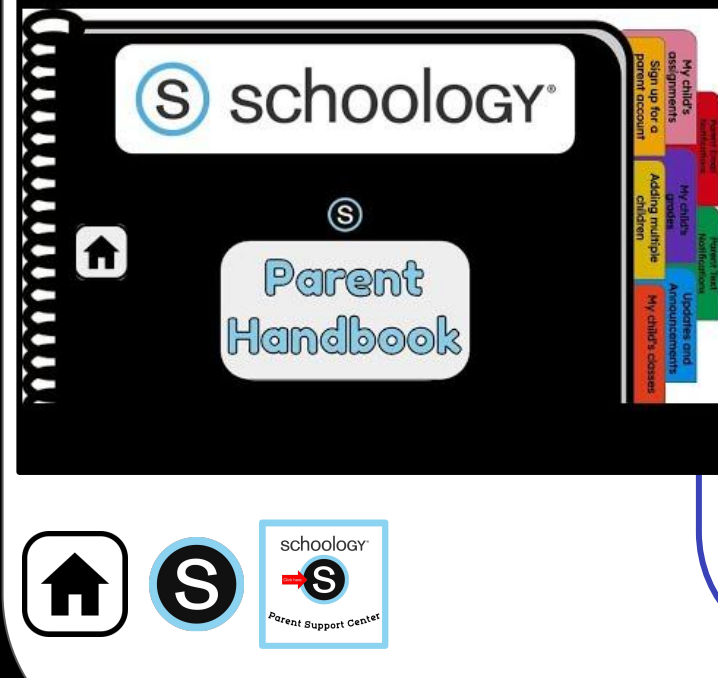

- 1. Once signed in, click your profile picture to get access to the "settings" link. (Message one of your student's teachers if you need the parent sign-in code.)
- 2. Once in "settings" click the "notifications" tab.
- 3. On the right will be a blue box to add your mobile number.
- 4. Choose from the list what notifications you want sent to you by email or by text.

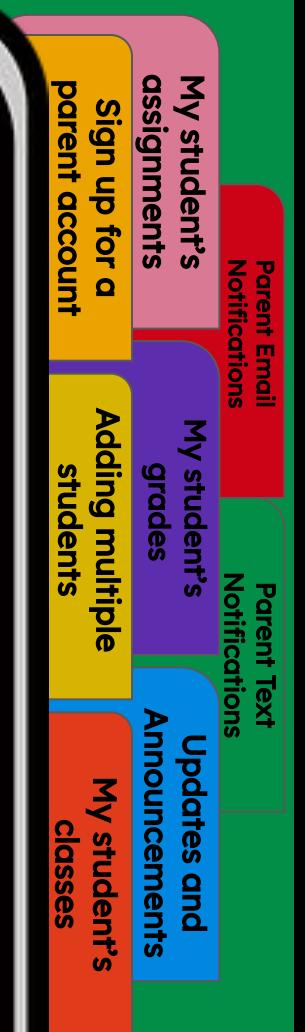